Tally ERP. 913 Kolleck 1. Obout 18 TAN ? A. Tax Absorb Number B. Tax Assign Number C. Tax Account Number C. Tax Account number 0. Tally Package is developed by. 符有 38 A. Microsoft  $A.$  Michael software B. Apple sortware  $c.$  Adobe sortion 3. To change dans Date from Galeway of Tally Press the key  $A$   $\mathscr{F}$  $B. F2$  $c. F5$  $D.79$ 4. BOM represents A. Bill of Maintenance B. Bill of Materials c. Billing of Machines C. Dilling of Machine

Scanned by CamScanner

5. To hide the name of the company A Report Voucher A Report Voucher<br>B Conventional Voucher  $9 + 114$ A reponsentional Vouchez. 24412  $2 + 11115 + 116$ C. unconversion  $34.076$ B Both<br>6. F12 15 known as<br>A. company configuration.<br>A. company configuration. the shortene is  $\phi$ B. Tax<br>c. Accounting Features  $4942$  $+2x+3y$ C. Accounting Features nated Press D. Company<br>4. To declare a Voucher as Post rok expart, of Da as contente finalmente  $\sim$  14  $A \cdot ctnl + D$ M. XML forment  $A$  ctrl +  $P$ 8. Agell formant  $L$ . Alt + D 8. Party account l'employée created through -D. Ctrl+1<br>Party account, can be created through<br>A. Group creation Window<br>B. Inventory creation Window<br>Creation Window 2 Monthey A. Group creation Window A+ fla. C. Ledger<br>D. Any onlot them  $e^{t/2} + 8$ 

Scanned by CamScanner

9. We can refert nouration. by Million Passing Solarly Heals  $A$ .  $cfrel + R$ Monic Vence Rough  $B.$  Alt +  $R$ Consult Services  $a. shift + R$ <br>  $b. alt + shift + R$ <br>  $c. alt + shift + R$ <br>  $d. the shortestuit is 4 to a cluster, we can be in$ rue surce Savegar configuration.  $A.$  atre+ $M$  $X$  outing  $f$  and  $x$  $B$ ,  $cfrl + N$  $B.$   $Cint + A$ 20 rules proposed. D. Strikt of D'etre t du test du from company  $\frac{11.702 \text{ export of } 20000 + 1000 \text{ y}}{200 \text{ m} \text{ year}}$  $\begin{aligned} \mathcal{A} + \mathfrak{h}_{\mathcal{R}}), \end{aligned}$ A . XML format  $\begin{array}{c} \mathcal{A} & \mathcal{A} & \mathcal{A} \end{array}$ B. ASCII format  $A + 11A$  $c.$  SOF Armal  $T = 4$  lets C. SOF formaltsons de répond  $c. \simeq 0.5$  OF formal two days y decision D. PPF Town is dange through the same of the control of the same dependent of the same of the same of the same of the same of the same of the same of the same of the same of the same of the same of the same of the same of  $S.$  ctrl + B all  $\left| \right|$ 

Scanned by CamScanner

Bredefined Ledgers. 13. There are  $A - 1$ Durang  $B.2$  $c. 3.$  $D$ , Accour D. 4 of Lessing 21 portofiersh, you  $\Phi \cdot 4$ Fransfer of Main Count stues A. Voucher  $A. A 444. A$ A. Vouc<br>B. Contra j  $A + B - C$  $4.10431A.3$ à creditors after challass D. Receipt in pulmo on 15. Goods Returning toto Goods returning to to a creation  $NT - P1$ done A. Rejection Note A - F4 : contage A. Rejection in 6. Réjection aut.<br>c Réjection aut. B. EG: Rocert e Rejection<br>D. Debit note 6. Det: Townsul  $\begin{picture}(180,10) \put(0,0){\line(1,0){155}} \put(15,0){\line(1,0){155}} \put(15,0){\line(1,0){155}} \put(15,0){\line(1,0){155}} \put(15,0){\line(1,0){155}} \put(15,0){\line(1,0){155}} \put(15,0){\line(1,0){155}} \put(15,0){\line(1,0){155}} \put(15,0){\line(1,0){155}} \put(15,0){\line(1,0){155}} \put(15,0){\line(1,0){155}}$ B. Debit moucher to print a voucher 123 X11AT A. atret p  $B$ ,  $Ctsl + Alt + P$ of tally  $2.$  shift  $F$  $D$ ,  $A1t + P$ ,

Scanned by CamScanner

 $l7$  A trial balance is a A. Ledger B. Journal  $c$ ,  $2i$ st. D. Account shortcut key is pressed to which shortant Key 15 Juring 18. ashicle  $\circ$   $\circ$   $\circ$   $\circ$   $\circ$  $R_{3A_{A1}}$  $A.$   $A \ell + A$  $\mathscr{F}^{\wedge}$  ( ) is  $\mathscr{F}_{\wedge}^{\wedge}$  $B.$   $A1t + C$ e i filmonip  $C$   $\cdot$   $A \upharpoonright b + D$  $0.11t+x$ <br>19. In solich Voucher type entry  $15^{-1}$  $A - F4:$  contra<br>B. F5 : Payment<br>C. F6 : Receipt  $A - F4:$  contra  $5\log\frac{1}{90}$  $\frac{1}{\sqrt{2}}$  $B.F5.$  Receipt  $\int_{\rho} \frac{c \, \epsilon^{1+\delta' \cdot \epsilon_{\ell}}}{\left|\frac{1}{\delta} \, \hat{\sigma} \, \mathcal{D}_{\ell}}\right|_{\rho} \, , \quad \mathcal{O} \left(\frac{\delta}{\epsilon^{1+\delta' \cdot \epsilon_{\ell}}}\right)$ c. F.C. Receipe  $\frac{1}{2} \int_{0.55}^{0.55} f(t) \, dt$ 20, write the Full Assumer write the run ER9 9 rand ining TALLY ER9 9 and 100  $9.420$ of tally?  $94310 + 20$  $9411$ 

Scanned by CamScanner

## **TYPES OF ACCOUNTING VOUCHER IN TALLY**

### **Contra Voucher(F4)**

Contra Voucher is used to transfer the money from one Bank Account to another Bank Account. Such as eash deposit, eash Withdrawal etc.

### **Payment Voucher(F5)**

Payment Voucher is used to keep record of payment made in cash and by cheque.

### **Receipt voucher(F6)**

Receipt Voucher is used to keep record of the money received in cash or by cheque.

### What is Journal?(F7)

A journal is the book of original entry or prime entry in which transactions are recorded from the books of accounts from the source documents. The transactions are recorded in a chronological order i.e., as and when they take place. The transactions are recorded following the double-entry system of accounting.

(Journal entries in Tally are the most widely used accounting entries after payment and receipt entries. Journal entries are used when there is NO involvement of cash or bank account in an accounting entry.)

### **Recording Contra Entry in Single Entry Mode:**

Tally gives us a handy option of entering vouchers in single entry mode and double entry mode. These options are available for Contra, Receipt and payment vouchers. These entry modes are helpful while entering compound entry (single debit and multiple credit and vice versa) also enable us to speedup work.

The Contra Voucher can be recorded using Single entry mode or Double Entry mode.

To toggle between Single Entry and Double Entry mode,

we need to change the setting Use Single Entry mode for Pymt/Rcpt/Contra to Yes/No in F12: Configure

#### To view Contra Voucher creation screen in Single Entry mode,

#### 1. Go to Gateway of Tally > Accounting Vouchers > Select F4: Contra

- 2. For example, to transfer funds from Cash Account to Bank Account:
	- Debit the Bank Account.
	- Credit the Cash Account.

For specific tasks Tally provides combination of shortcuts, such as:

- For Sales Order the shortcut key that can be used is Alt+F5  $\bullet$
- For Purchase Order Tally's keyboard shortcut key is Alt+F4  $\bullet$
- **Receipt Note's shortcut key is Alt+F9**  $\bullet$
- The shortcut for **Delivery** Note is Alt+F8  $\bullet$
- **Rejection In** voucher's keyboard shortcut is Ctrl+F6  $\bullet$
- **Rejection Out's keyboard shortcut is Alt+F6**  $\bullet$
- The keyboard shortcut Stock Journal is Alt+F7
- Physical Stock Voucher's shortcut key is Alt+F10
- For Contra Entry the function key shortcut is F4  $\bullet$
- For Payment Entry the keyboard shortcut is F5  $\bullet$
- For **Receipt Entry** the keyboard shortcut is **F6**  $\bullet$
- **Journal Entry's function key shortcut is F7**  $\bullet$
- **Sales Entry's shortcut key is F8**  $\bullet$
- For **Purchase Entry** the shortcut is **F9**  $\bullet$
- **Debit Note's keyboard shortcut is Ctrl+F9**  $\bullet$
- Credit Note's shortcut key is Ctrl+F8  $\bullet$
- For Reversing Journal, F10 can be used
- Memo Voucher's shortcut key is Ctrl+F10

## Backup Data

Taking a backup of your data at regular intervals helps retrieve your backed up data when your existing data is lost. Using Tally.ERP 9, you can easily take a backup of your company data any time and restore it when you need.

- 1. Go to **Gateway of Tally** > **F3 : Cmp Info** > **Backup** to view the **Backup Companies on Disk** screen.
- 2. **Source** The folder path where your company data is stored. By default, the folder path of your existing company data is displayed here.

#### **Note:**

- ♦ If your company uses Tally.Server 9 to maintain data, backup has to be taken from the server data location. Click **S : Server Data Loc** in the **Backup Companies on Disk** screen, and select the server location as **Source** .
- ♦ If the administrator has enabled **Security Control** , provide authorised Tally.NET credentials to access the **List of Tally.Server Data Locations** .
- 3. **Destination** The folder path where the data backup has to be stored. You can store the backup locally on your computer, on any external storage device, or on a storage space on the network.
- 4. Select the required company from the **List of Companies** . Select **All items** to back up data of all the companies.

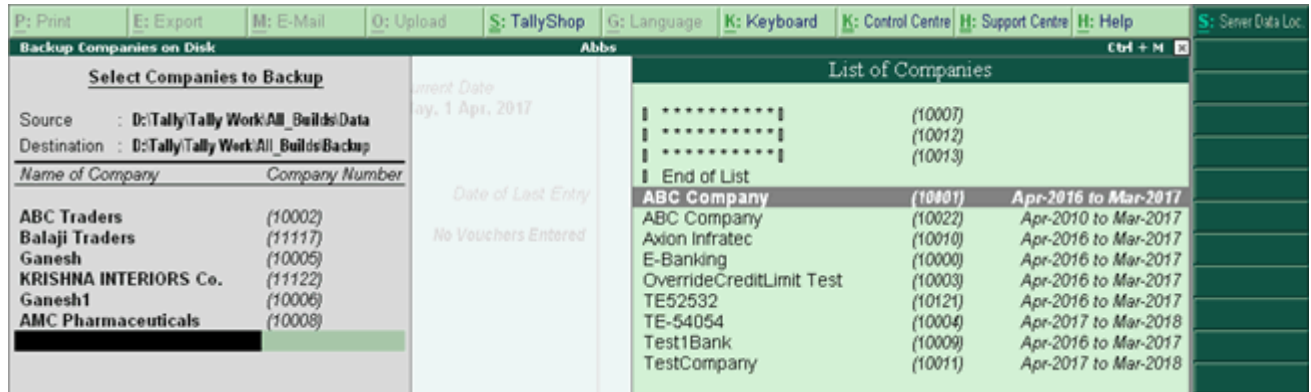

5. Press **Ctrl+A** to initiate the backup process.

The backup file is stored in the destination folder as **TBK900\_10000.001** . Data backup taken using versions prior to Release 6.0 used to store the data in **TBK900.001** format.

**Note:** If you are using Tally.ERP 9 Release 5.x or earlier to restore the backup file (for example, **TBK900\_10000.001** ), first rename this file to **TBK900.001** and then restore.

## Restore Backup

You can restore the data of companies for which you haven taken a backup. When your current company data is lost or corrupted, you can restore your last backed up data using the **Restore** option in Tally.ERP 9.

- 1. Go to **Gateway of Tally** > **F3 : Cmp Info** > **Restore** to view the **Restore Companies** screen.
- 2. **Destination** The folder path where your company data is to be restored. Do not restore backup data in the folder where your company data exists, since it may overwrite the existing data.
- 3. **Source -** The folder path where the backup file is stored. You can restore data stored locally on your computer, on any external storage device, or on a storage space on the network.
- 4. Select the required companies from the **List of Companies** . Select **All items** to restore data of all companies.
- **Note:** Data backup taken using versions prior to Release 6.0 used to store the data in **TBK900.001** format. Therefore, if you are using Tally.ERP 9 Release 5.x or earlier to restore the backup file (for example, **TBK900\_04557.001** ), first rename the backup file in the destination folder to **TBK900.001** and then restore.
	- 5. Press **Ctrl+A** to restore the data backup.

## Auto Backup Status

Auto Backup Status displays the list of companies whose data is backed up at a common location and the number of entries pending for backup from each company. This report also displays the path of backup and the number of companies off-line. On completing the auto backup the status is set to complete.

● From Gateway of Tally > F3: Company Info > **U** : Auto Backup Status

The **Auto Backup Status** screen appears as shown below:

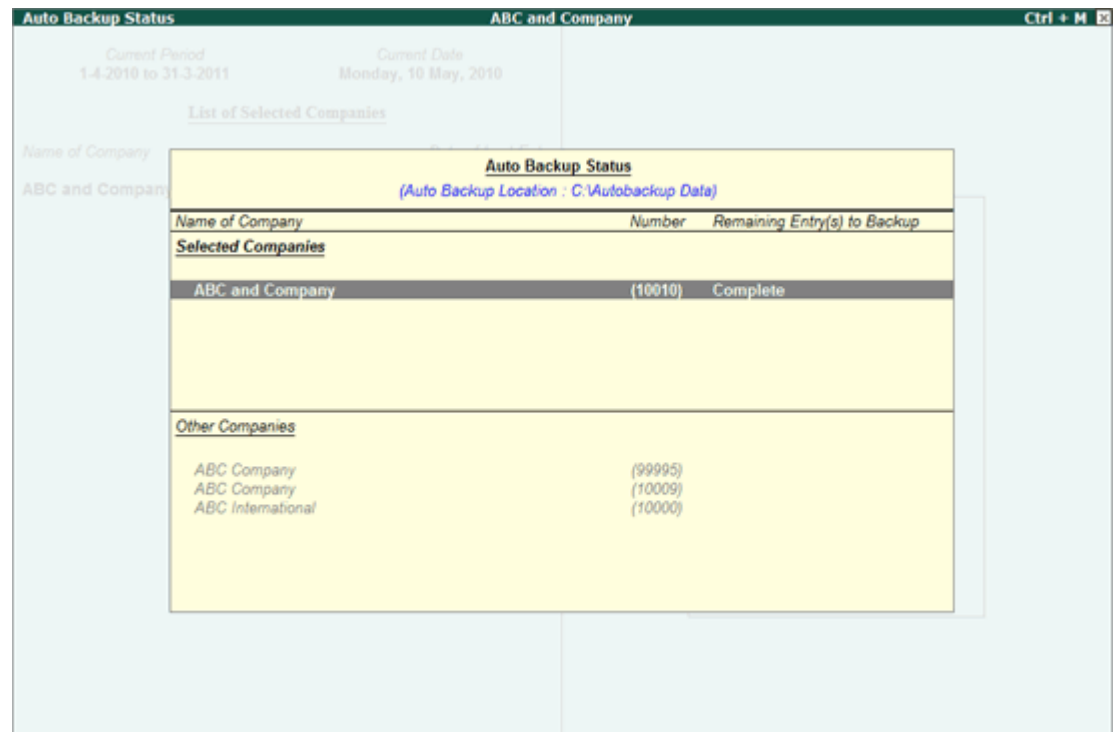

## Backup/Restore through Windows Folder

You can backup your data in the folder format and restore the same in Tally.ERP 9.

### Backup your data

1. On your computer, go to the location where company data is stored.

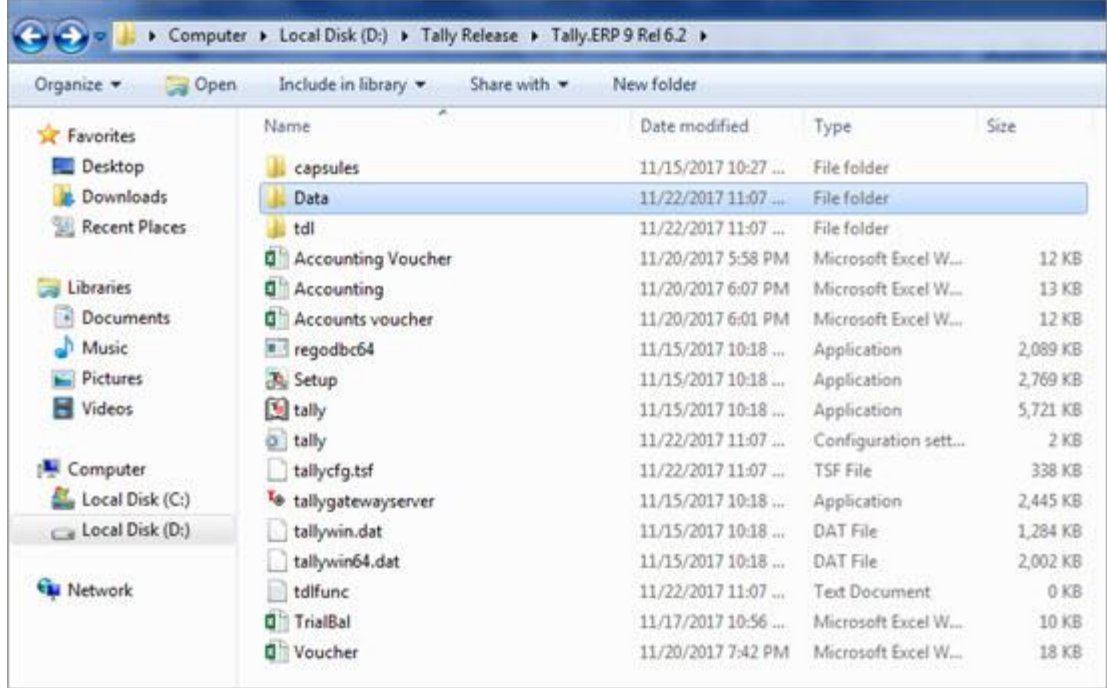

2. Copy the **Data** folder and paste it in a different local disk or an external drive. You can also copy the folder of a particular company, as shown below:

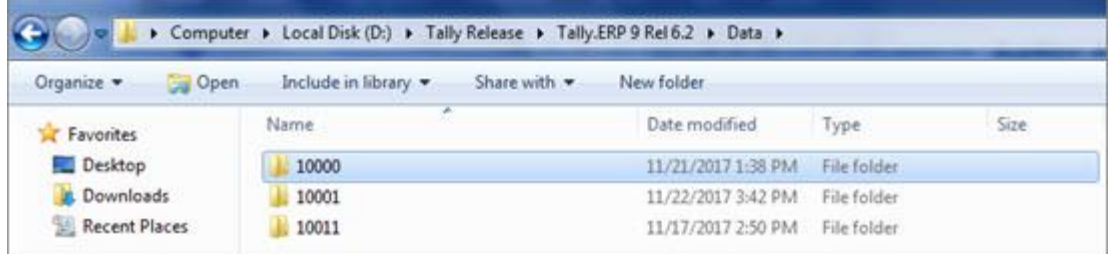

### Restore the backup

1. Go to the location where the data was backed up.

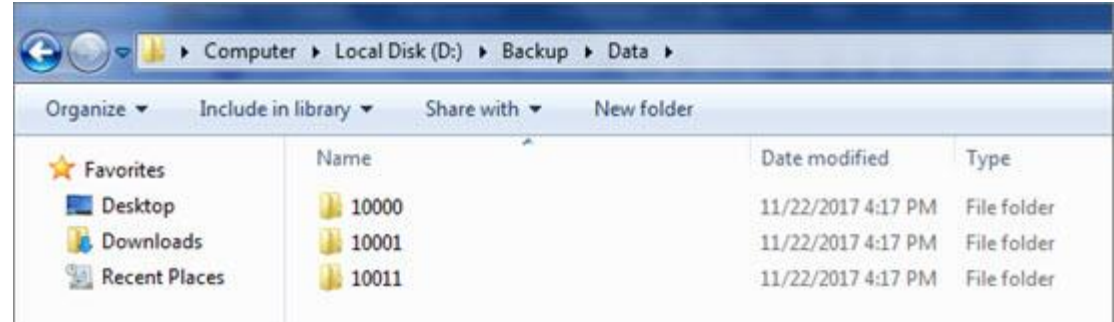

2. Press **Alt+D** or click the address bar. The location will be highlighted in blue.

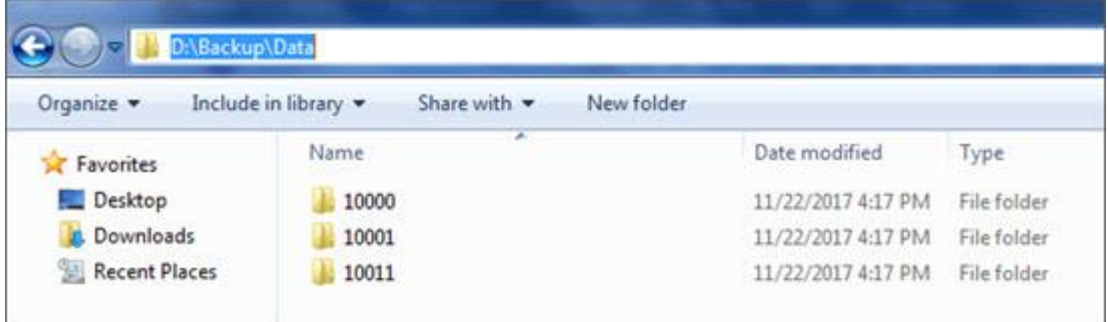

- 3. Press **Ctrl+C** to copy the path.
- 4. Open Tally.ERP 9 and select the company.
- 5. Press **Ctrl+Alt+V** to paste the location. The companies will be listed as shown below:

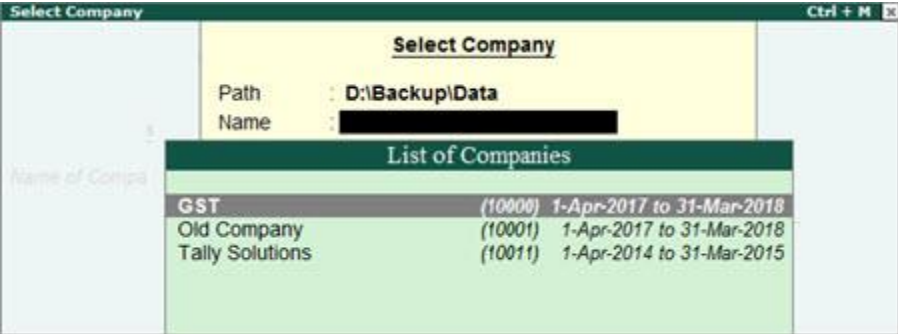

Set the backup location

- 1. Go to **Gateway of Tally** > **F12** > **Data Configuration** .
- 2. Enter the data path in **Location of data files** .
- 3. Press **Ctrl+A** to accept.

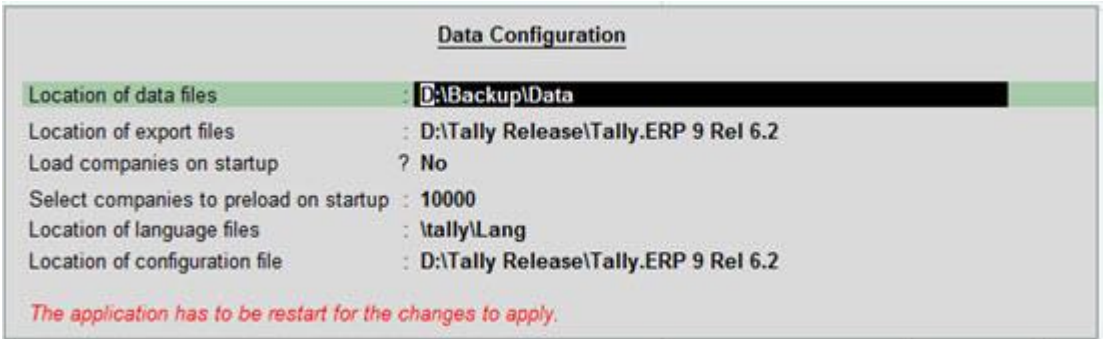

Similarly, you can also restore the data of a particular company in the folder format.

٦

#### Errors and Resolutions

1. Unable to backup

This message is displayed if the data that you are backing up is damaged.

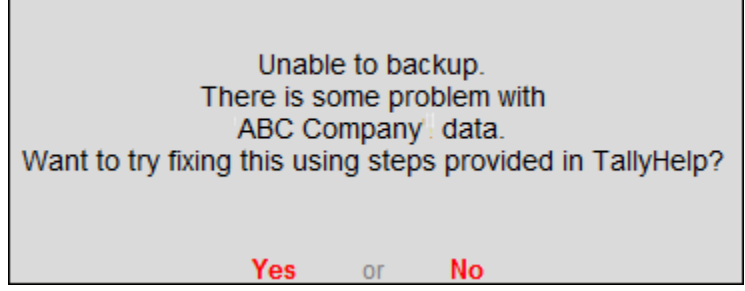

#### **Solution**

Ē

- 1. Open the Tally.ERP 9 data folder, and copy the company folder to a different location. For example, if your data folder is D:\Tally.ERP 9\data\10001, copy 10001 to a different location.
- 2. In the Tally.ERP 9 data folder, open the company folder, and compare the size of the files **Company.900** and **CmpSave.900** .
- 3. If there is a difference in the size, delete **Company.900** then take a copy of **CmpSave.900** in the same folder and rename **CmpSave - Copy.900** as **Company.900** as below:

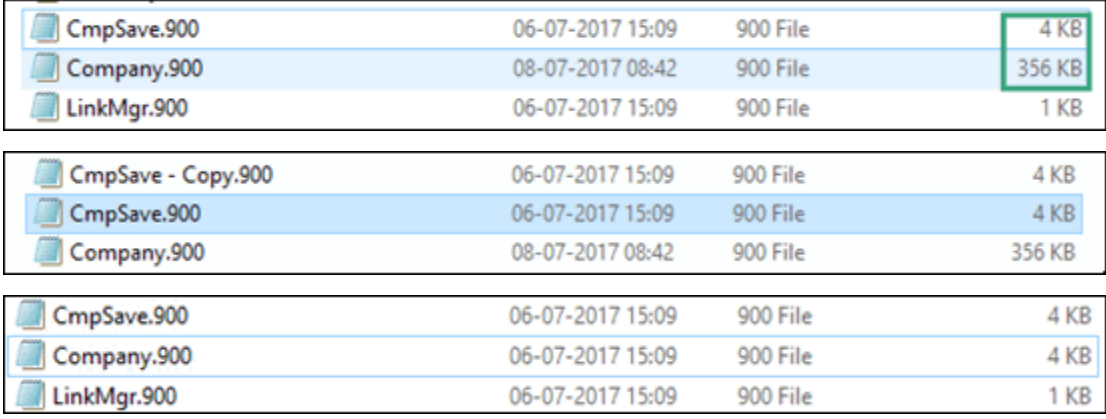

- 4. Rewrite the data. If the error **Unable to backup** is displayed when,
	- You are trying to upgrade to Release 6.0.2 from a release prior to Release 6.0, then [rewrite](https://help.tallysolutions.com/docs/te9rel66/Data_Management/#Rewrite) the data in the previous release of Tally.ERP 9. For example, if you are trying to upgrade from Release 4.93, then rewrite the data in Release 4.93 and continue to upgrade. To rewrite the data in the older release, check if you have the older release in the installation folder or download it from the Tally [Solutions Website](https://tallysolutions.com/download/) .
	- Taking a regular backup when working with Release 6.0.2, then [rewrite](https://help.tallysolutions.com/docs/te9rel66/Data_Management/#Rewrite) the data in the same release.

#### Rewrite Data

1. In Tally.ERP 9, in the **Company Info screen** press **Ctrl + Alt + R** and select the company for which the backup failed. Select **Yes** as shown below:

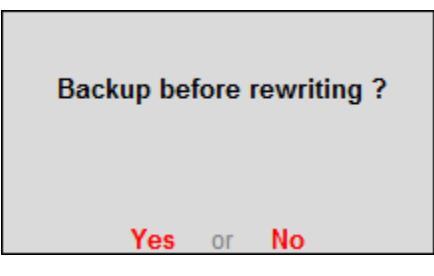

2. You will be prompted to back up your data before rewriting. Select **No** as shown below:

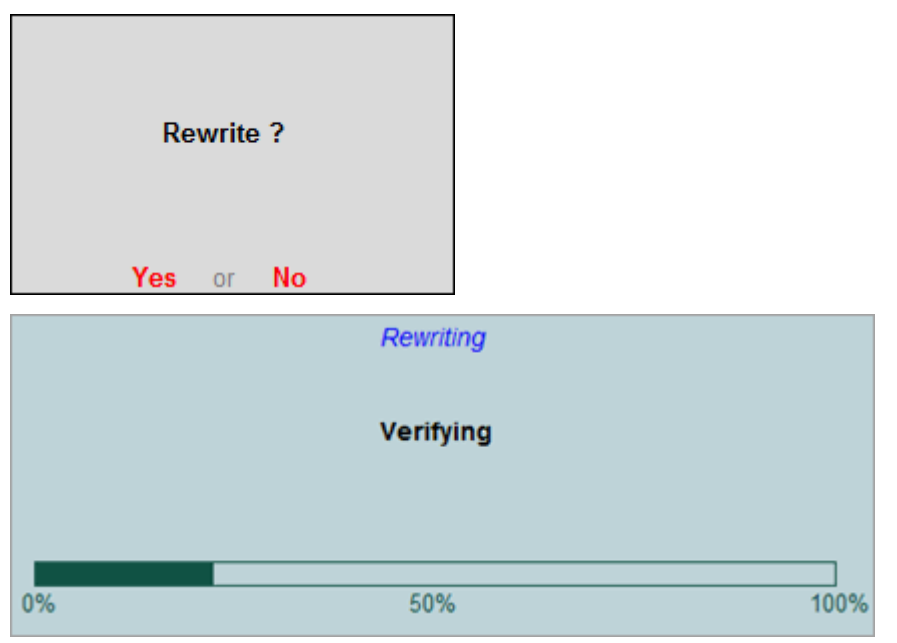

Now, you can back up your company data.

# Create Bill of Materials for a Stock Item

A **Bill of Materials** is a list of constituent items along with quantity details that can be allotted for the manufacture of a certain product, by-product or likewise. This facilitates immediate reduction in stock of the item automatically. This process of listing the items that make up another item is made possible in Tally by enabling the Bill of Materials Facility.

#### **Related topics**

[Manufacturing Journal with](https://help.tallysolutions.com/docs/te9rel66/Creating_Masters/Inventory_Info/Manufacturing_Journal_Voucher_Type.htm#Creating_a_Manufacturing_Journal_Voucher_Type)  [BOM](https://help.tallysolutions.com/docs/te9rel66/Creating_Masters/Inventory_Info/Manufacturing_Journal_Voucher_Type.htm#Creating_a_Manufacturing_Journal_Voucher_Type)

**Bill of Material (BoM)** is created only for those items that are being assembled inhouse. Therefore, you need to specify a BoM at the time of creating a Stock Item or while altering the stock item. For trading items, you do not need a BoM.

Bill of Material feature is useful for manufacturing organisations and can be set up through **F12: Configure** .

## **Setup Bill of Materials**

● Go to **Gateway of Tally** > **F12: Configure >** select **Accts/Inventory Info.**

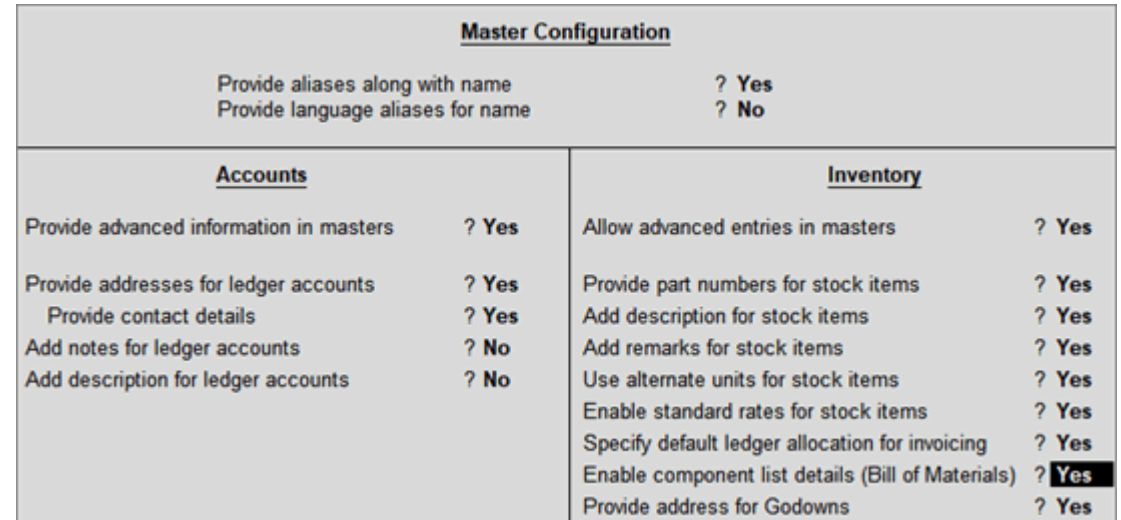

● Set **Enable component list details (Bill of Materials)?** to **Yes** .

**OR**

- Go to **Gateway of Tally** > **Inventory Info** > **Stock Items** > **Create.**
- Press **F12: Configure (Stock Item Configuration)** and set **Enable component list details (Bill of Materials)?** to **Yes.**

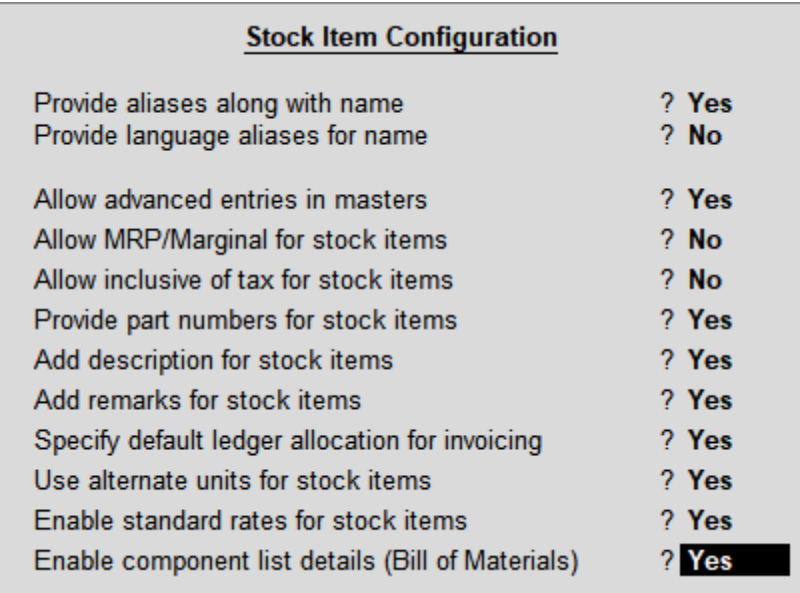

## **Single Bill of Material for a Stock Item**

**Single BOM** can be created for a stock item where you use **standard set of inputs** to manufacture finished goods.

Let us create a new Stock Item Television and specify BoM.

- 1. Go to **Gateway of Tally > Inventory Info. > Stock Items > Create**
- 2. In **Stock Item Creation** screen
	- o Enter the **Stock Item Name** , select the appropriate **Stock Group** and specify the appropriate **Unit of Measurement** in **Unit** field
	- o **Set Component List** : To create the component list required to manufacture the Finished goods enable this option to **Yes**
	- **Set Component List** : To create the component list required to manufacture the Finished goods enable this option to **Yes**

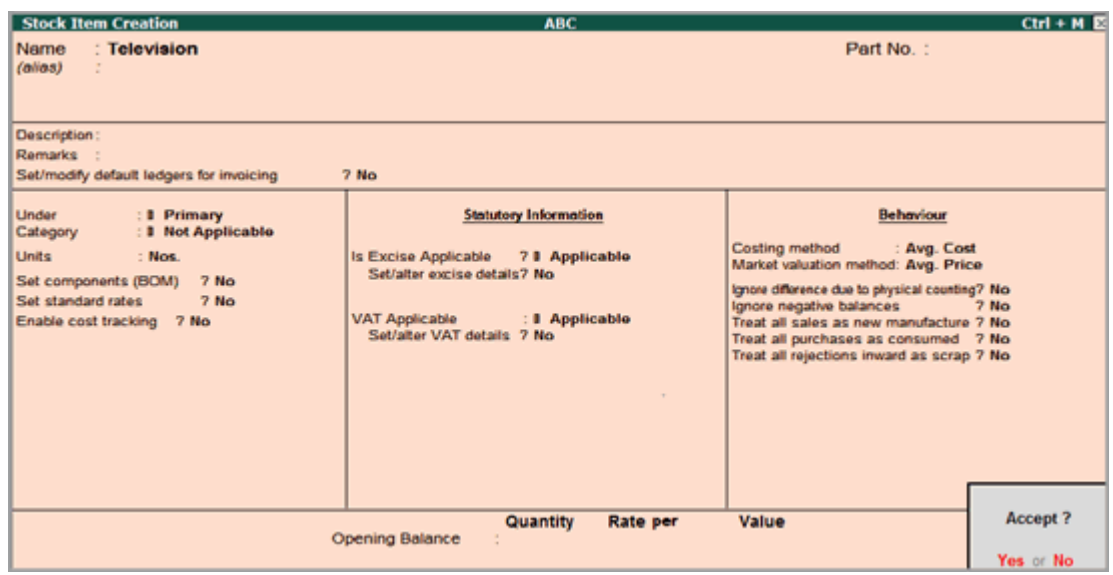

**Note:** The **Set Components List** option will not displayed in Stock Item master on enabling the configuration option **Allow Component list details (Bill of Material)** ,option will display in item master only on entering/ specifying the unit of measure in the **Units** field.

3. Press **Enter** to view Stock Item Multi Components (M BOM) screen

#### 4. In **Stock Item Multi Components (M BOM)** screen

o Under **Name of BOM** specify component list Name - **Standard** and press enter to view Stock Item Components (BOM) screen

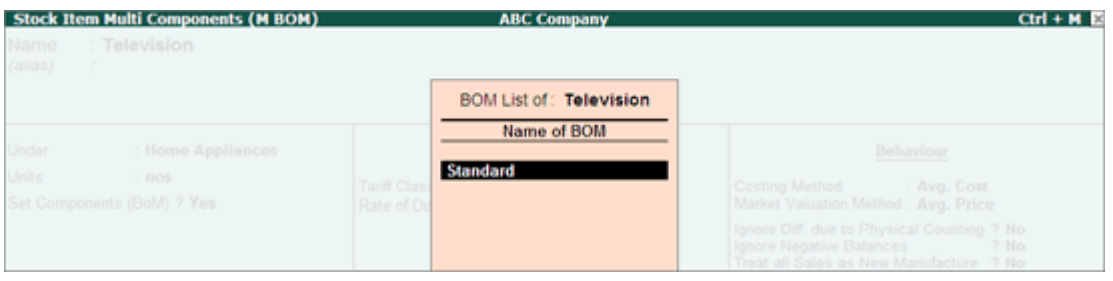

- 5. In **Stock Item Components (BOM)** screen:
	- o BOM Name : By default the BOM Name specified in Stock Item Multi Components (M BOM) screen will be defaulted and application will not allow to move the cursor to BOM Name field.
	- o **Components of** : In this field application displays the Name of the Stock Item for which the components are defined.
	- o **Unit of manufacture** : Specify the appropriate number of finished product that will be manufactured by using the components identified in the component list.
	- o **Item** : In this field identify the raw materials which are required to manufacture the finished goods
	- o **Godown** : If there are multiple Godowns or Locations, specify the storage location of the items from where the items will be used for manufacture.

#### **Note:** The godown option will be displayed only when **Maintain multiple Godown** feature is enabled in **F11: Features (Inventory Features)**

o **Quantity** : In this field mention the quantity of Raw Material required to manufacture the finished goods.

Observe to create **1 Television** we require **5 different inputs** . The **Quantity** of inputs consumed to manufacturer finished goods is **1 each** of 5 different inputs.

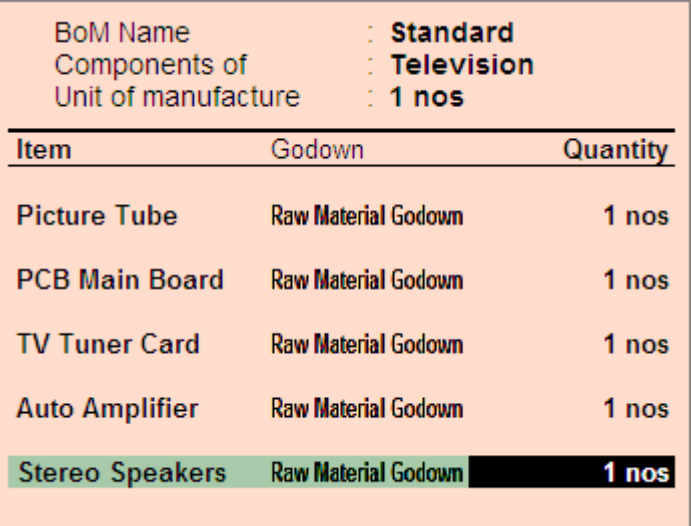

- $\circ$  Specify other required details in the stock item master and accept the screen.
- 6. Creating Manufacturing Journal for a Stock Item with Single Bill of Materials . All the manufacturing transactions can be accounted through a Stock Journal.
	- o To record manufacture of finished goods in Stock Journal **Alter** the **Voucher Type** by **setting** the option **Use as a Manufacturing Journal** to **Yes** . **Or**
	- o **Create** a **Manufacturing Journal** under **Stock Journal** by setting the option **Use as a Manufacturing Journal** to **Yes.**

**Note: Bill of Material** should be created before accounting the manufacture of an item.

- 7. Go to **Gateway of Tally > Inventory Vouchers**
- 8. Select the button **F7: Stk. Jrnl** or press **Alt + F7.** If you have created a new voucher type **Manufacturing Journal** , a pop-up menu will be displayed with the options default Stock Journal and Manufacturing Journal.

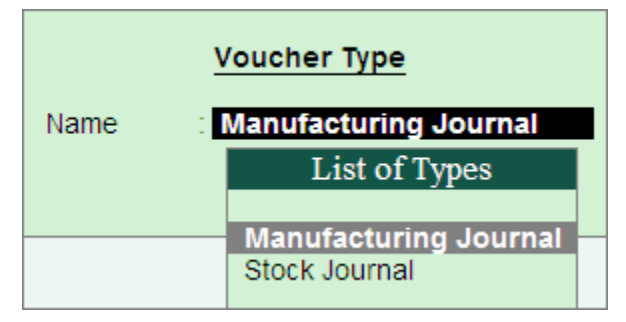

Select **Manufacturing Journal** to view the Manufacturing Journal voucher creation screen

- o **Name of Product** : Select the product which needs to be manufactured from the List of Items.
- o **BoM Name** : In this field the **BoM** created for the stock item will be displayed automatically with one more option **Not Applicable** .

**Note:** The list of Raw materials required for the manufacture of finished goods will be displayed in **Components (Consumption)** side based on the BOM defaulted.

> o **Godown** : Select the godown where you would like to place the produced goods.

**Note: Godown** option will be displayed only when **Maintain multiple Godown** feature is enabled in F11: Features (Inventory Features)

- o **Quantity** : In this field specify the quantity of finished goods manufactured.
- o **Components (Consumption)** : In this section the components required to manufacture the finished goods will be displayed automatically based on the components defined in the BoM.

**Quantity** of Raw material will be defaulted based on the **quantity requirement** defined in the **BOM** multiplied by the **Quantity** of finished goods manufactured. The completed Manufacturing Journal is displayed as shown

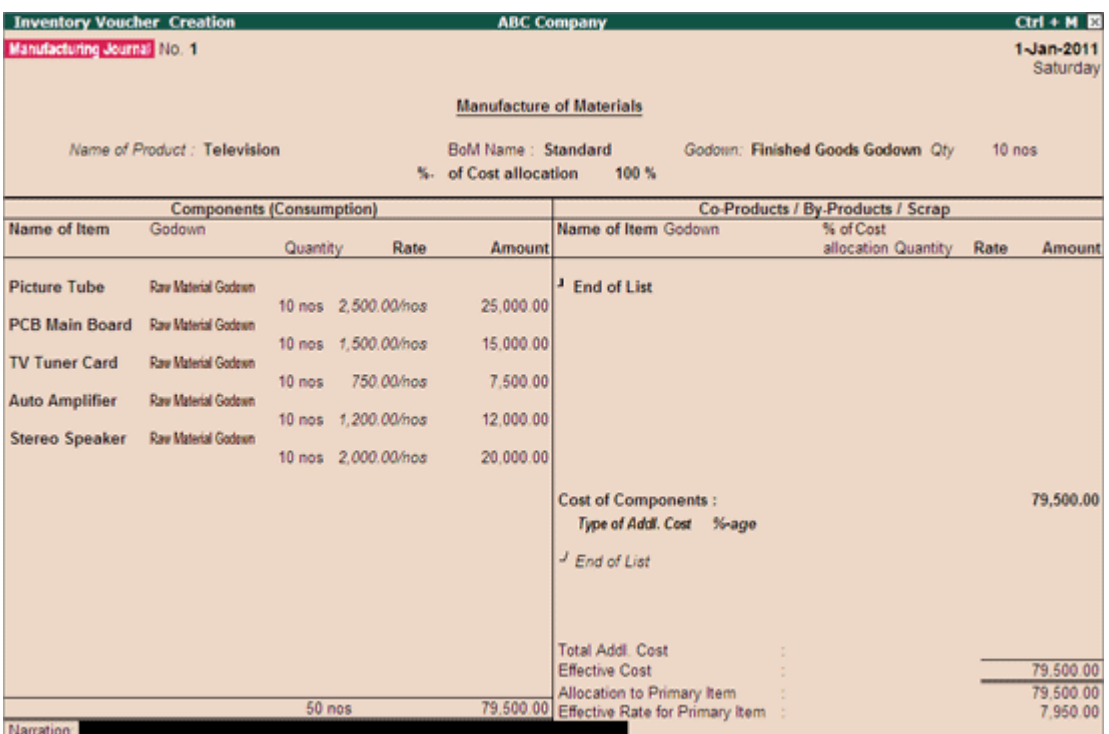

# Sales Order PROCESSING IN TALLY ERP9

## Record Sales Order

When you receive an order from a customer, you may need to provide the details of items, quantities, date of delivery, and so on, with a Sales Order Number. When these goods are delivered, this sales order number will be used to track the order details either in the delivery note or in the sales invoice.

- 1. Enable sales order processing.
	- a. Press  $F11$  (Features) > F2 (Inventory).
	- b. Set the option Enable sales order processing to Yes.
- 2. Open the sales order voucher screen.
	- a. Gateway of Tally  $>$  Inventory Vouchers  $>$  Alt + F5 (Sales Order).
	- b. Press  $Alt + I$  and select the invoice mode as per your business needs.
- 3. Specify the buyer details.
	- a. Party  $A/c$  Name: Select the party name.
	- b. Party Details: Provide the Despatch, Order, and Buyer details as per your invoice requirements.

If you do not see the **Party Details** screen, press F12 (Configure), and set Enable supplementary details to Yes.

As always, you can press Ctrl  $+$  A to save and proceed.

4. Enter the sales **Order no.** for the voucher.

If you want to enter an order number for each item, press  $F12$  (Configure) > set Use Order No. for every Item to Yes. The Order no. field will appear in the **Stock Items Allocation** screen. It will not appear on the main screen of the invoice.

- 5. Select the **Sales ledger** to allocate the stock items.
- 6. Provide the stock item details.

As in other transactions, you can create the item on the fly by pressing  $Alt + C$ .

- a. Select the stock item.
- b. Enter the Due on date and Quantity. The Rate will be auto-filled, if available for the stock item. However, you may choose to enter the **Rate**. The **Amount** appears automatically.
- c. If orders are split with different due dates, specify the appropriate due date for each lot to be sold.

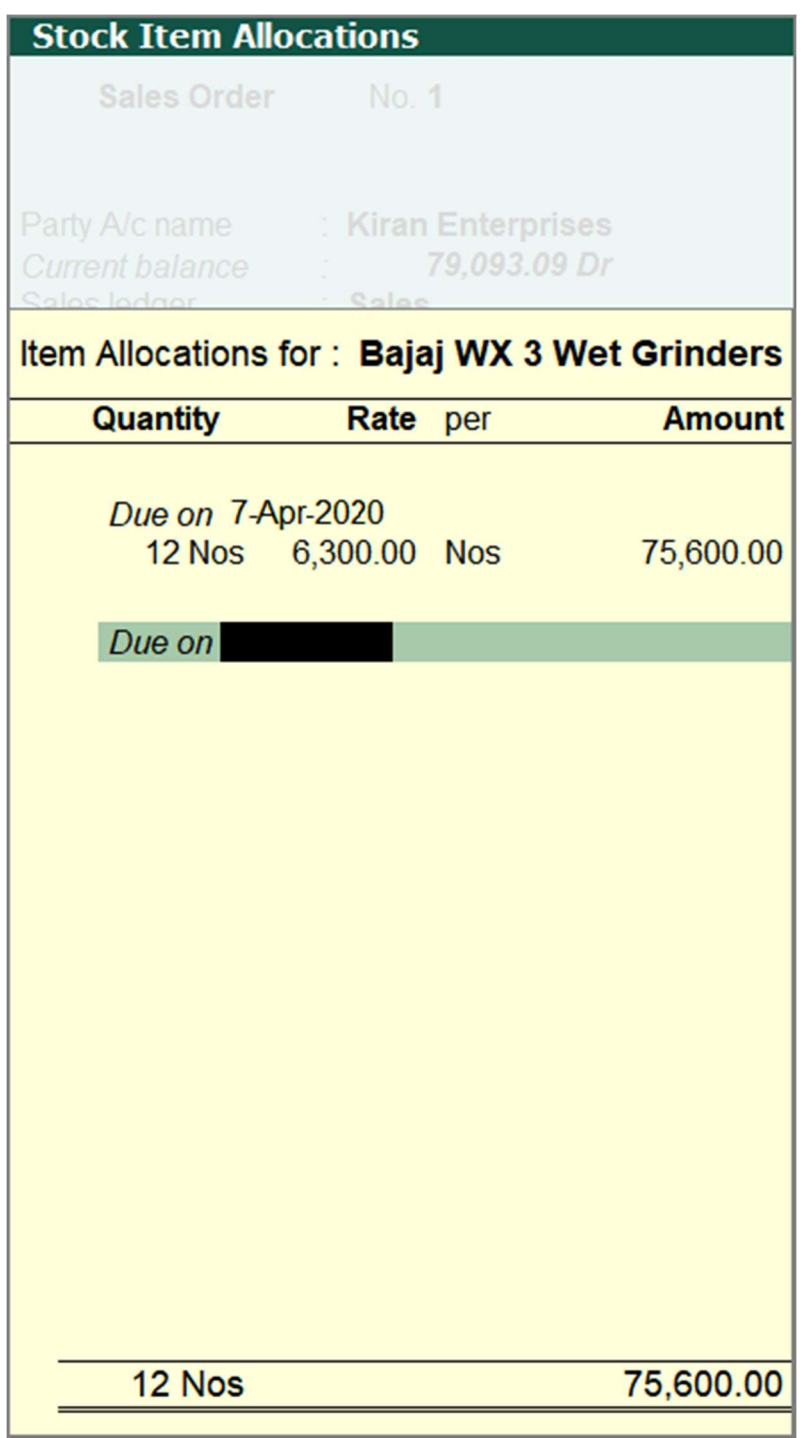

Note: In F11 (Features) > F2 (Inventory), you can enable the feature of godown/location and batches to provide these details in the Stock Item Allocations screen.

- d. After entering the due dates for all the lots, press Enter on the Due on field to return to the Voucher Creation screen.
- 7. Select additional ledgers, like transportation charges, insurance, or discount, if any.

8. Provide Narration, if needed, and accept the screen. As always, you can press  $Ctrl + A$  to save.

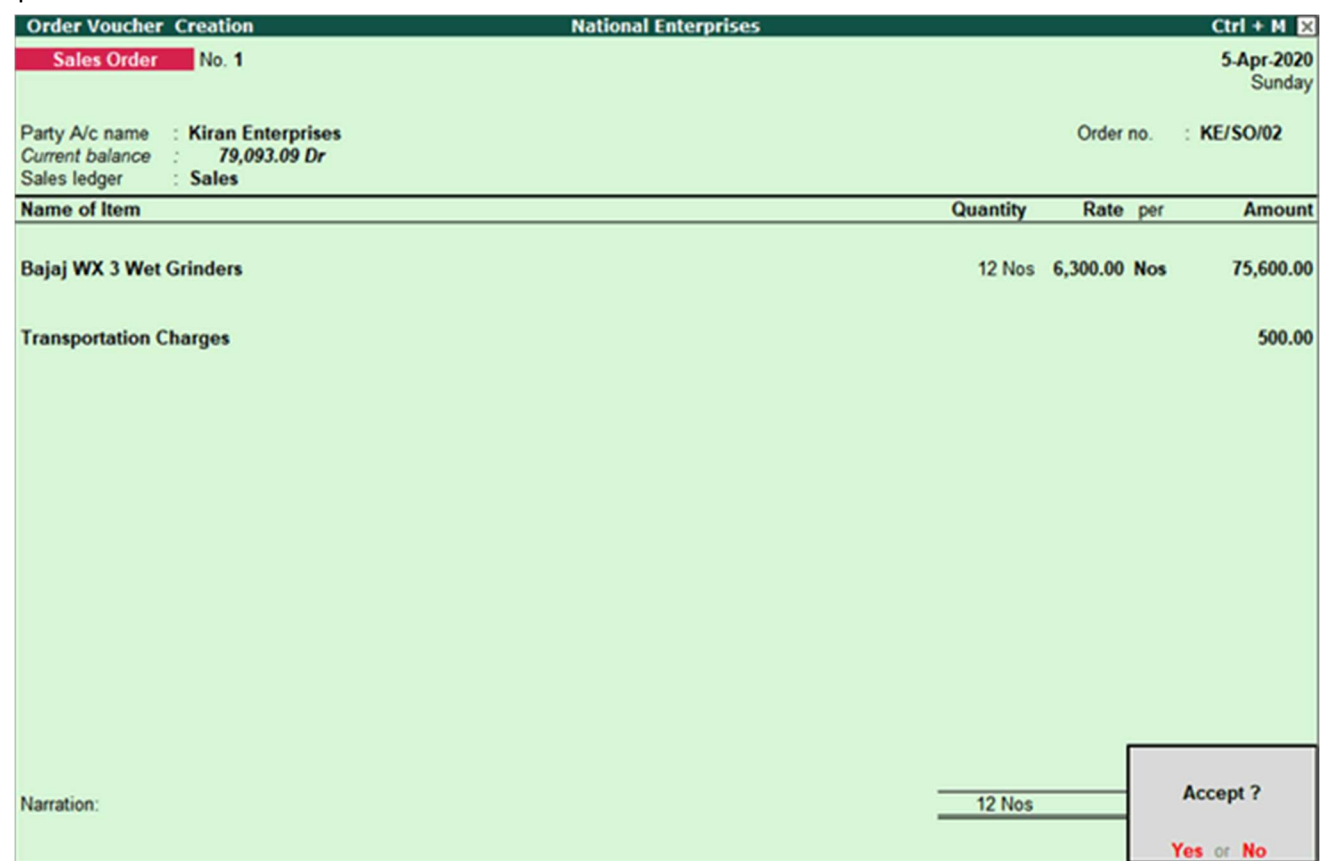

What you see on the screen can vary based on your choices. Press F12 (Configure) to change the options and F11 (Features) to enable or disable features.

9. To print the sales order, press  $Alt + P$  (Print) and press Enter.

The following is a sample preview screen of the sales order.

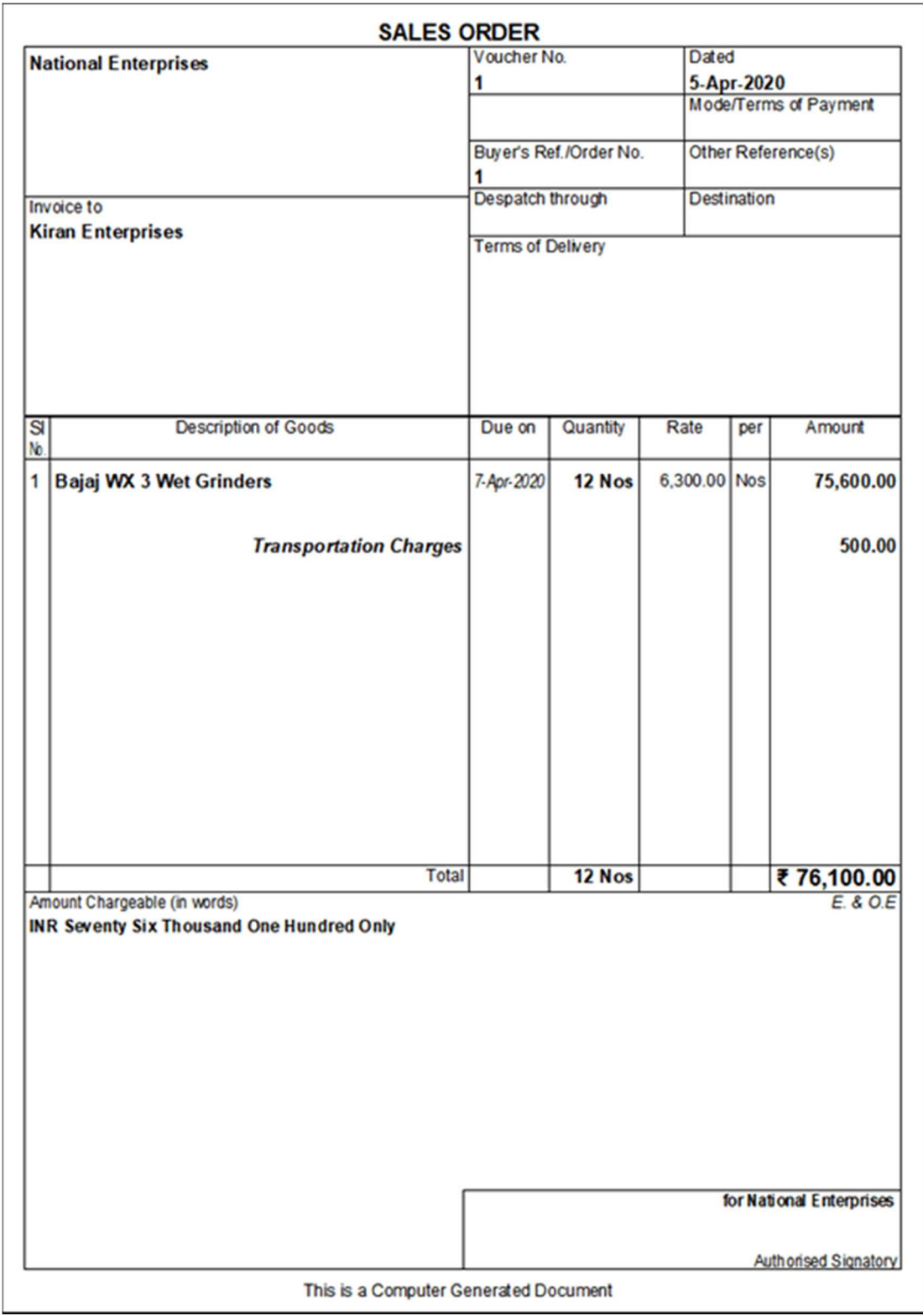

The sales order details will be printed in the invoice.

## Sales Against Sales Order

In your business, you may be following a process of raising sales order first and then recording a sales invoice without any delivery challan. In Tally.ERP 9, you can record transactions in the same order. If you want to raise a delivery note at any point in time, you can do it by linking it to a sales order, and then to a sales invoice.

- 1. Open a sales invoice and enable supplementary details.
	- a. Gateway of Tally > Accounting Vouchers > F8 (Sales).
	- b. Press F12 (Configure) > set Enable Supplementary Details to Yes.

Henceforth, you can enter the supplementary details in the sales voucher, until you change the option in F12 (Configure).

- 2. Select the order number and record the invoice.
	- a. In the Party Details screen, select the order number.

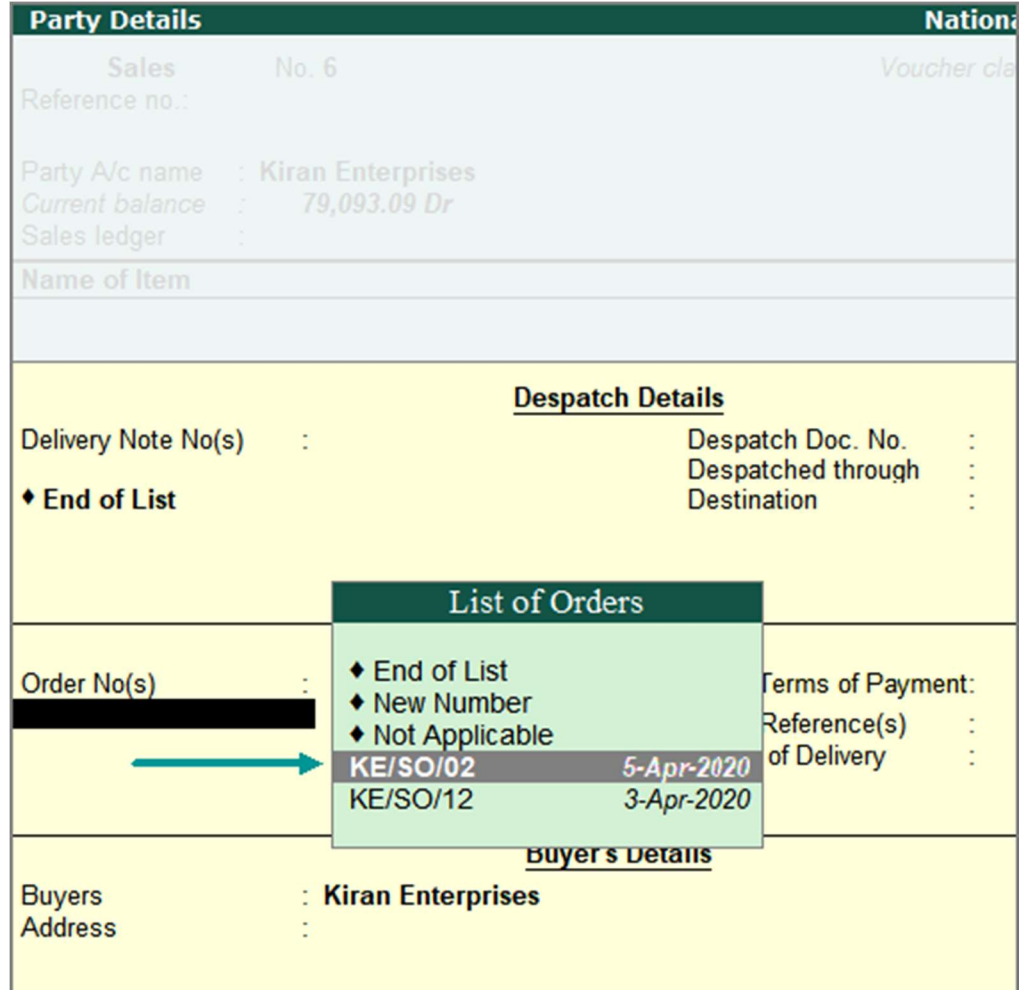

The details from the sales order will be listed in the sales voucher.

b. Make the required changes in the items/quantities, if required.

c. Save the sales invoice. As always, you can press  $Ctrl+A$  to save.

The sales order will get closed, if completely billed. Otherwise, it will be partially closed, and the details can be viewed in the **Sales Order Outstandings** report.

## Record Delivery Note Against Sales Order

In your business, you may be following a process of raising a sales order first, then recording a delivery note, and then a sales invoice against the delivery note. In Tally.ERP 9, you can record transactions in the same order. You can also link all the three invoices.

Here is an example of recording a delivery note against a sales order.

- 1. Enable the delivery note feature.
	- Press F11 (Features) > F2 (Inventory) > set Use tracking numbers (enables delivery and receipt notes) to Yes.
- 2. Enable supplementary details screen for delivery note.
	- a. Gateway of Tally > Inventory Vouchers > Alt+ F8 (Delivery Note).
	- b. Press F12 (Configure) > ensure the option Enable Supplementary Details is set to Yes.

Henceforth, you can enter the supplementary details in the delivery note, until you change the option in F12 (Configure).

- 3. Select the party ledger, sales order details, and record the transaction.
	- a. In the Party Details screen, select the order number.

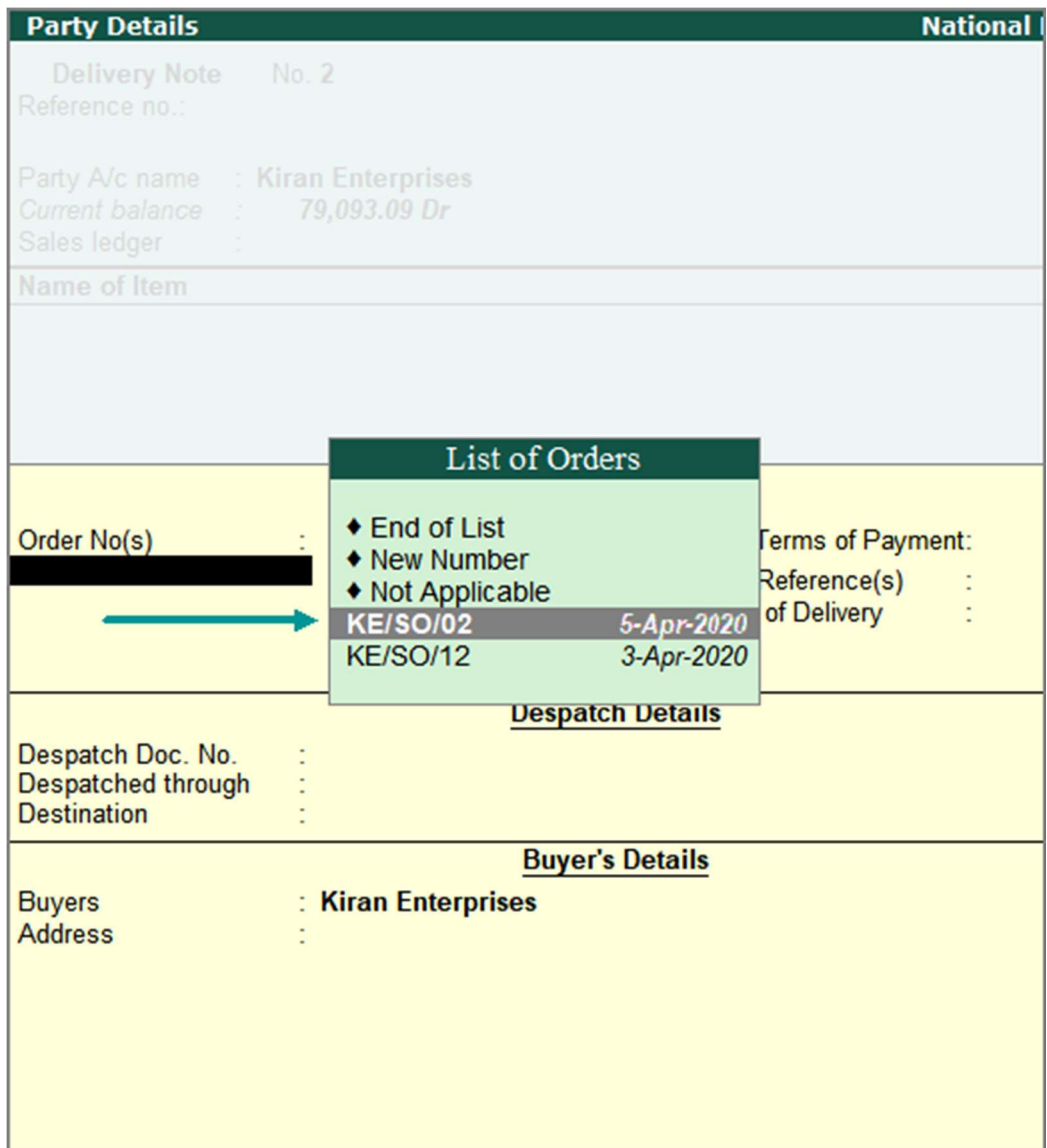

- b. The details from the sales order will be displayed in the delivery note.
- c. Select an existing Tracking No. or create a new Tracking No. .

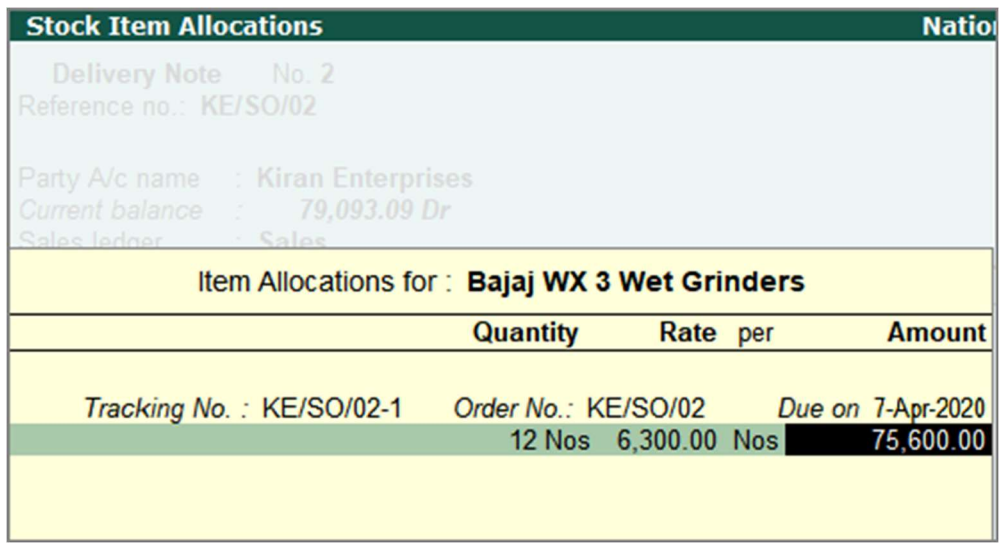

- d. Make the required changes in the items/quantities, if required.
- e. Save the delivery note. As always, you can press  $Ctrl+A$  to save.

```
Note: A Delivery Note with Tracking No. marked as Not Applicable will be an
inventory document, affecting only the inventory values. This will not affect the 
accounts. Click here for more details on delivery note.
```
The sales order will get closed, if completely delivered. Otherwise, it will be partially closed, and the details can be viewed in the **Sales Order Outstandings** report.

## Record Partial Cancellation of Goods

Orders can be pre-closed when goods are delivered or received. This can be recorded in a delivery note or receipt note.

- 1. Open a delivery note voucher and select the party details.
	- a. Gateway of Tally > Inventory Vouchers > press Alt+F8 (Delivery Note).
	- a. Press F12 (Configure)  $>$  set the option Use Pre-Closure order details to Yes.

Henceforth, you can enter the details of pre-closure of orders in delivery note, until you change the option in F12 (Configure).

- b. Select Party A/c Name .
- 2. Select the sales order details.
	- a. Press F12 (Configure) > ensure the option Enable Supplementary Details is set to Yes .
	- b. Select Order No(s) from the List of Orders.

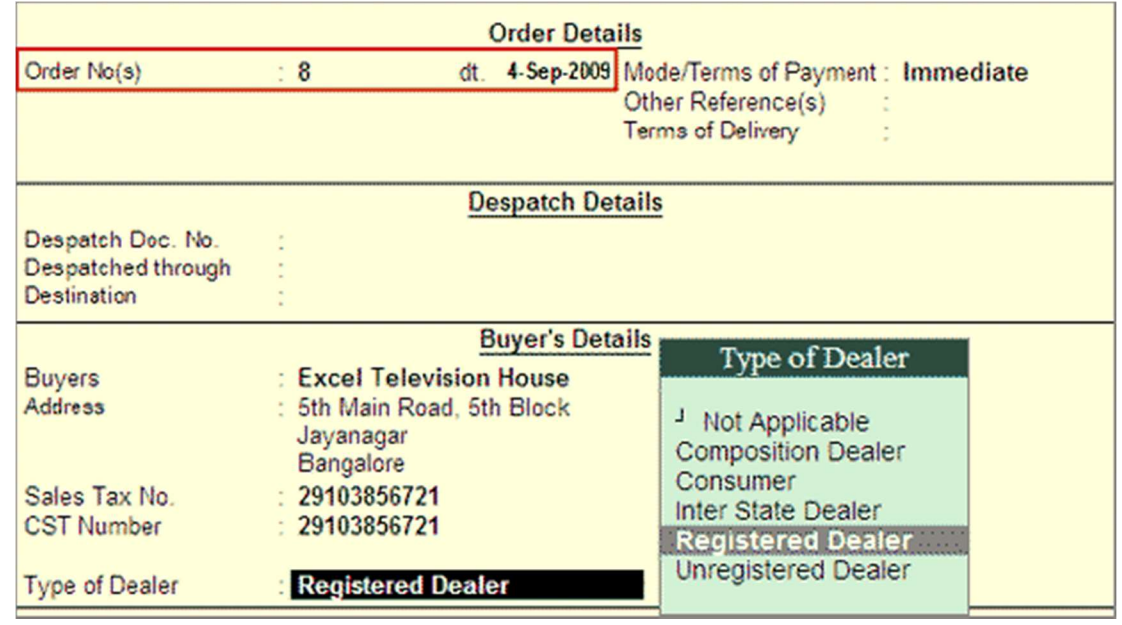

- 3. Record the delivery note with details of partial cancellation of order.
	- a. Select the stock item. The Stock Item Allocations screen appears.
	- b. Select the Tracking Number . The stock item, quantity and rate will appear automatically as the sales order number has been selected.
	- c. Select the Godown .
	- d. Enter the Quantity delivered, the Pre-Close Quantity and the Reason for Pre-Close .

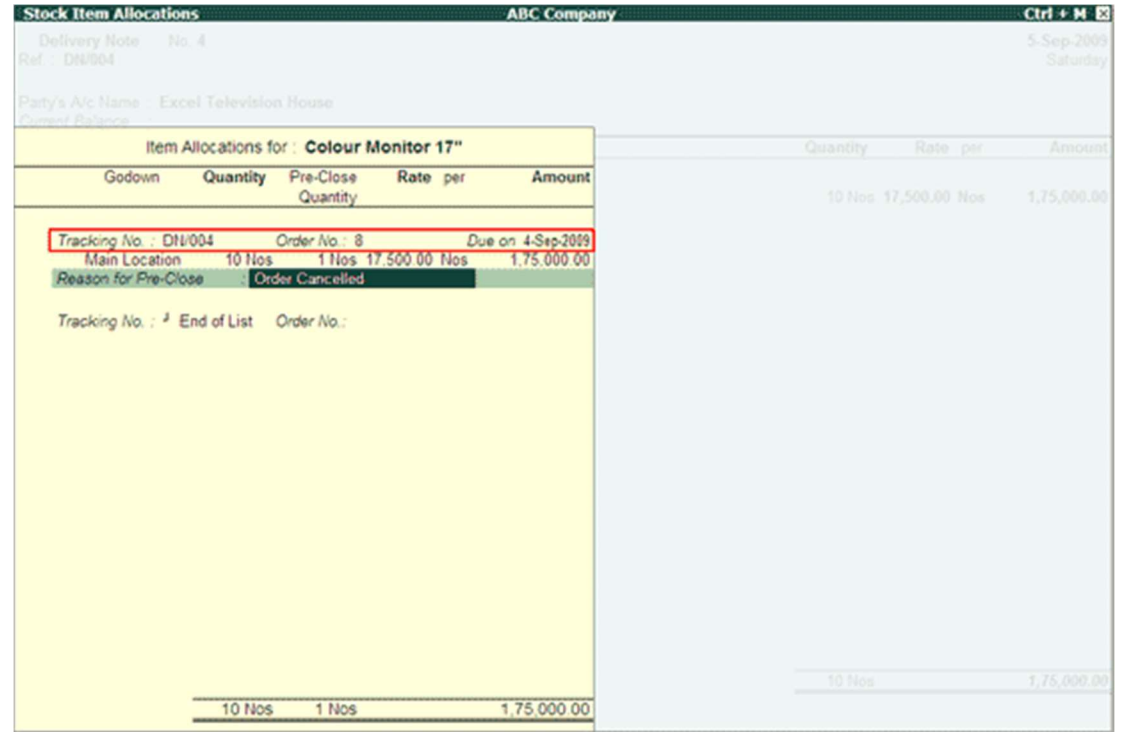

e. Accept the Stock Item Allocations screen.

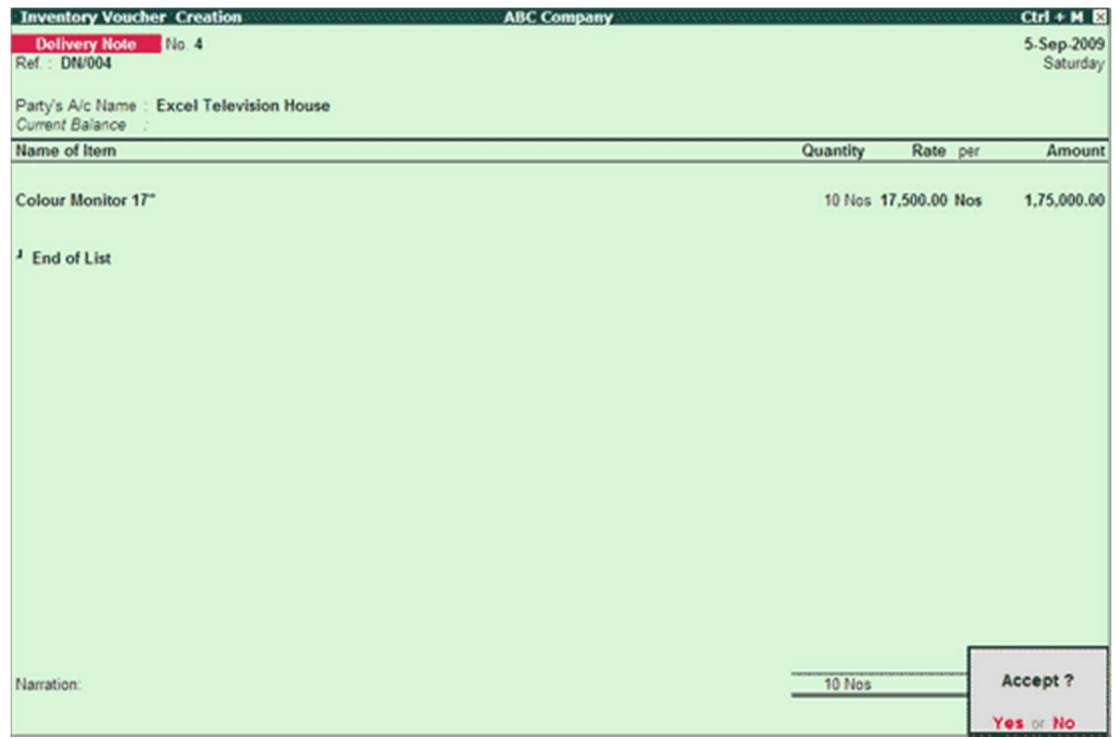

f. Accept the voucher. As always, you can press Ctrl+A to save.

The sales order is cleared as the required quantity of stock items are delivered after preclosing the partially cancelled order.